## **Lektion 12**

## **Heute erstellen wir: Zackenband**

Tutorial ©Mary – vom 25.04.2011

Öffne wieder Deine Farbpalette im PI...

- 1. öffne ein neues transparentes Bild Größe 700x300px
- 2. mit dem Pfad-/Zeichenwerkzeug, 2D, Farbe aus der FP wählen, Benutzerdefinierte Form Fl47 aufziehen
	- 3. bei geöffneten Schloss auf 40x50px zusammen schieben,

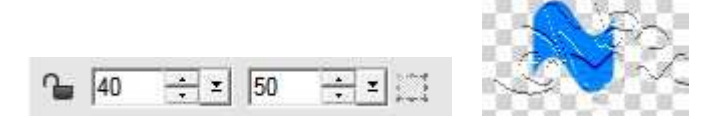

4. duplizieren, vertikal spiegeln und aneinander legen – das zweite Teil um 20 px nach rechts schieben:

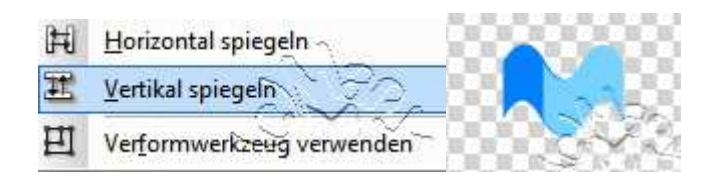

(Damit Du es besser erkennen kannst, habe ich das zweite Stück anders eingefärbt!)

5. als EO einbinden

6. immer wieder duplizieren und um 20px versetzen bis zum Ende der Leinwand

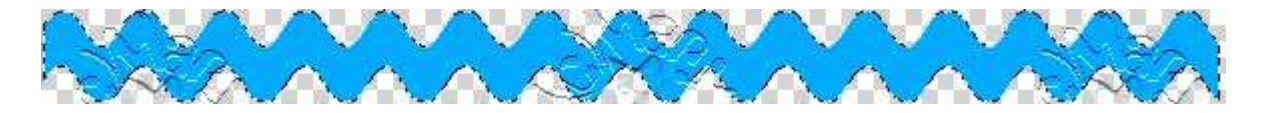

7. das fertige Band mit einem Texturfilter Deiner Wahl noch bearbeiten oder/und auch mit einem Paper Deiner Wahl

> Effekt/Füllungen-Texturen/Texturfilter Effekt: Relief oder was Dir so gefällt

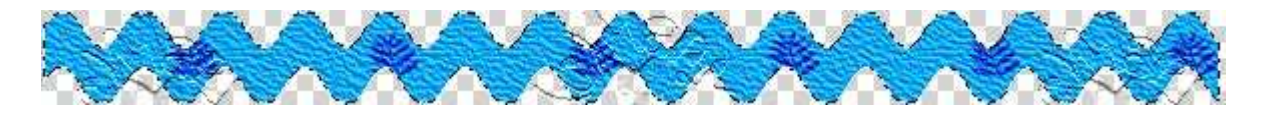

8. das fertige Band als PNG in Deinem Elements-Ordner speichern

## **Hausaufgaben:**

~ erstelle bitte in allen 5 Farben **verschiedene** Zackenbänder ~ Präsentiere alles in Deiner Mappe auf einer Vorschau von max. 500px

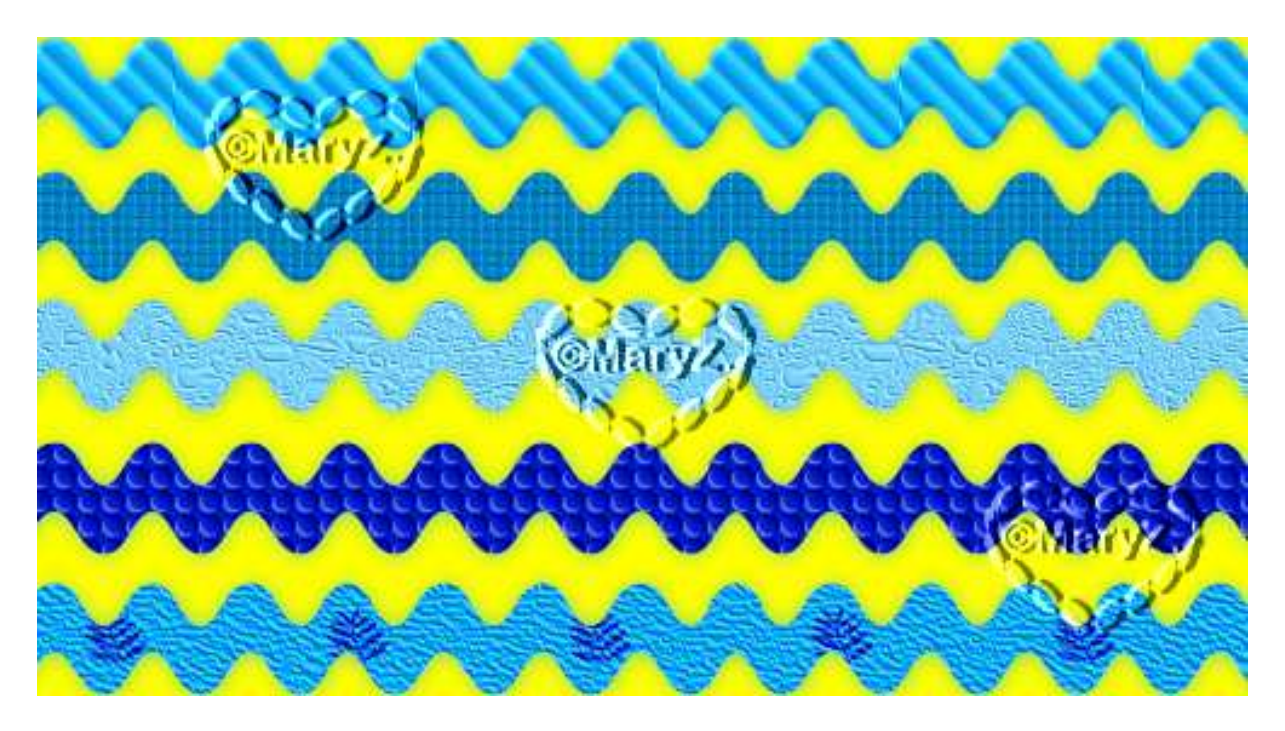